# **Help for Batch Setup**

Batch Setup 1.0a creates a setup script that can be used to automate Windows 95 Setup by running in batch mode, making Windows 95 installation easier and faster, especially where several networks computers are involved.

See Appendix D, "MSBATCH.INF Parameters," in the Windows 95 Resource Kit for specific information regarding all batch setup options.

Click a topic for more information:

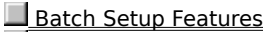

**Batch Setup Basics** 

Help on Specific Options

You can load a setup script (in MSBATCH.INF format) with Batch Setup by including the filename on the command line. For example: **batch c:\myfile.inf** 

## **Batch Setup Basics**

#### Go to Procedures for Custom Settings

Batch Setup provides these capabilities:

You can use the setup script created by Batch Setup to automate the Windows 95 Setup process, installing the operating system and other components without having to provide additional information during Setup such as the installation type, target folder, and so on. This is the most basic use for Batch Setup, and is especially helpful for installing Windows 95 on several computers. Windows 95 Setup will prompt for any settings left blank unless you choose otherwise.

You can use Batch Setup to customize many Windows 95 settings that are usually made after installation. These settings include network settings (protocols, services, and so on) and the optional components (games, disk tools, and so on) to be installed. This is helpful in standardizing the Windows 95 installation on several computers, especially for network settings. You can also use Batch Setup settings to restrict user choices during Windows 95 Setup.

Running Batch Setup creates a customized setup information (.INF) file in MSBATCH.INF format, which serves as a script during installation. Windows 95 Setup consults this file instead of prompting for each piece of information. Setup does not have to stop and wait for input, so you can install Windows 95 virtually unattended and at full speed.

To run Windows 95 Setup with the script, use the **setup** command followed by the path and filename for the INF file created by Batch Setup. (This file is named BSETUP.INF by default.) For example, type the following at the command line:

#### **setup c:\bsetup.inf**

The Windows 95 Setup program will begin installation, consulting the INF file as required.

#### **Important:**

When Batch Setup writes to an existing INF file, it attempts to save all possible settings. Any unknown options will be left untouched by Batch Setup.

Batch Setup cannot automate some Windows 95 Setup dialog boxes. For example, messages that cannot be skipped include "Looking for a Previous Version of Windows," and warnings about disk space and conflicting network components. Error messages will cause Setup to stop and wait for user input.

If you run Windows 95 Setup with an INF file created by Batch Setup, you will not be warned to remove any disk in the floppy drive before Setup restarts the computer. Be sure all floppy disks are removed from drives before starting Setup.

Batch Setup is based on information from Appendix D, "MSBATCH.INF Parameters," in the Windows 95 Resource Kit.

## **Procedures for Custom Settings for Windows 95**

### Go to Batch Setup Basics

- 1 Run Batch Setup.
- 2 In the Setup Information dialog box, type information in the appropriate list boxes.
- 3 If these settings are sufficient for your batch setup installation, click the Done button to create the INF file and quit Batch Setup. To define more settings instead of using the default settings, continue to the next step.
- 4 Click the Installation Options button to define custom installation settings.
- 5 In the Installation Options dialog box, type or select settings as required.

Note: If you select "Custom" as the installation type, you must define more settings in the Optional Components dialog box. Click OK to record settings and return to the Setup Information dialog box. If no other settings are required, click Done button to create the INF file and end the session. To define more settings, continue to the next step.

- 6 If you selected "Custom" as the Installation-type in the Installation Options dialog, click the Optional Components button to make your custom selections of which components to include in the completed Windows 95 installation. The default settings reflect those of a "Typical" installation. To include a component, make sure its check box contains a check mark. To exclude a component, clear its check box. Click OK to record settings and return to the Setup Information dialog box.
- 7 Click the Network Options button to define network settings. In the Network Options dialog box, type the values as required. Click OK to record the settings and return to the Setup Information dialog box. If no other settings are required, click the Done button to create the INF file and end the session. To define more settings, continue to the next step.
- 8 When you are satisfied that all settings are correct, click the Done button. Batch Setup creates an INF file in MSBATCH.INF format with the default name of BSETUP.INF and then ends the Batch Setup session.

#### 9 Run Windows 95 Setup using **setup c:\bsetup.inf** at the command line.

You must specify a complete path for the INF file. Otherwise, Setup will stop with an error.

## **Help on Batch Setup Options**

 Go to Batch Setup Basics Setup Information Network Options **TCP/IP Options Lather Options**  Installation Options **Set (Administrative Options) Lating Printers Uninstall**  Optional Components Batch-Mode Save

## **Setup Information Dialog Box**

Go to Help on Batch Setup Options

Batch Setup provides the following options:

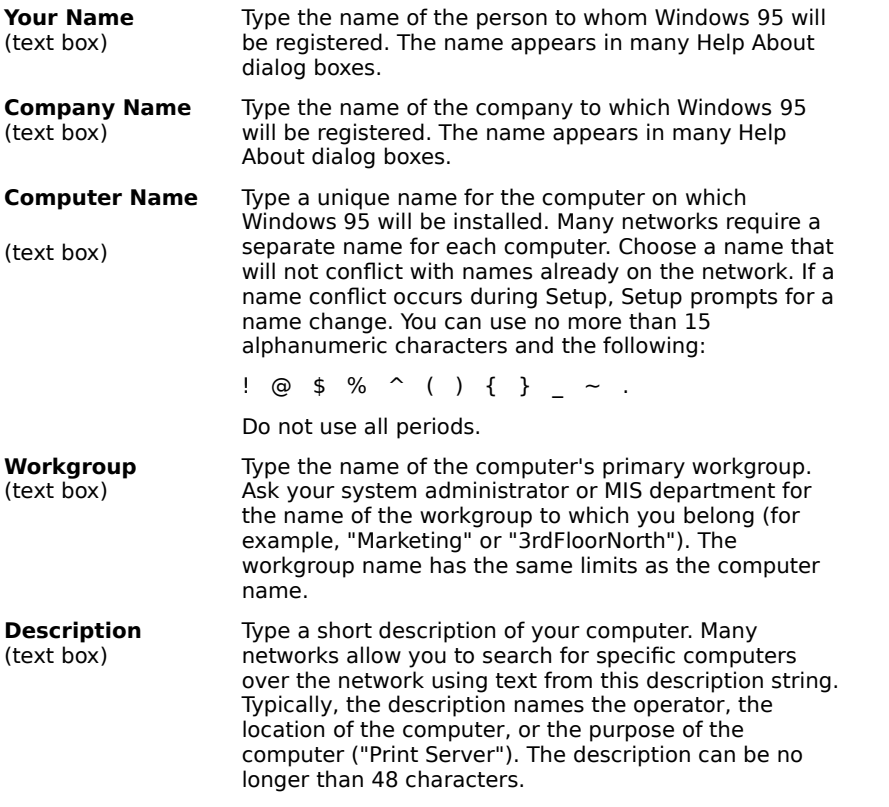

If you leave one or more text boxes blank, these are the possible results:

 $\blacksquare$ If Windows 95 Setup is run over Windows 3.1, Windows for Workgroups, or Windows 95, Setup will take the information from the existing version of Windows and continue without stopping.

If Windows 95 Setup is run from MS-DOS (with or without an existing version of Windows) or from Windows 3.0, Setup prompts you for the information.

For information about controlling whether Windows 95 Setup stops for certain dialog boxes, see <u>Set</u> (Administrative Options) dialog box.

## **Network Options Dialog Box**

Go to Help on Batch Setup Options

To access the Network Options dialog box, click the Network Options button in the main Setup Information dialog box.

The Network Options dialog box has the following groups:

Available Protocols

- Available Clients
- Available Services
- User-Level Security
- **Netcard Options**
- **Enable Server-Based Setup**
- **Other Network Options**

## **Available Protocols Group**

Go to Network Options

This group is part of the Network Options dialog box. You can select up to three protocols.

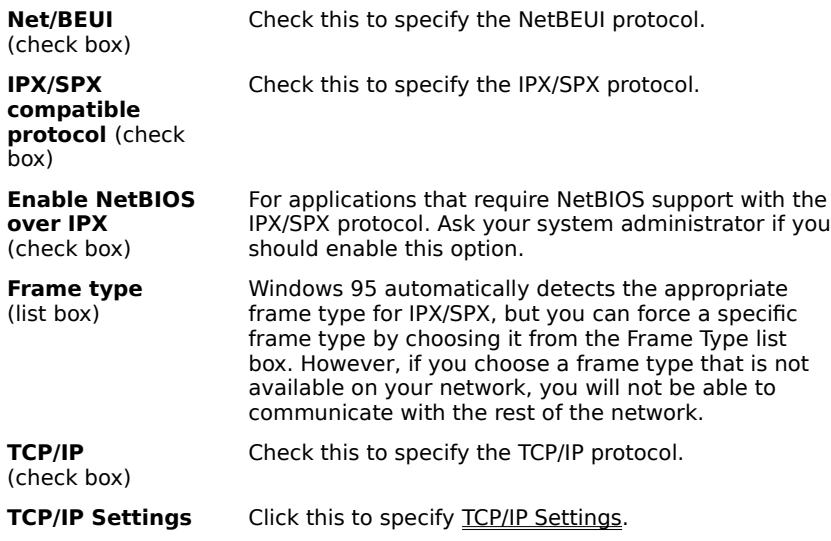

(button)

## **Available Clients Group**

## Go to Network Options

This group is part of the Network Options dialog box. A computer can have multiple protected-mode network clients.

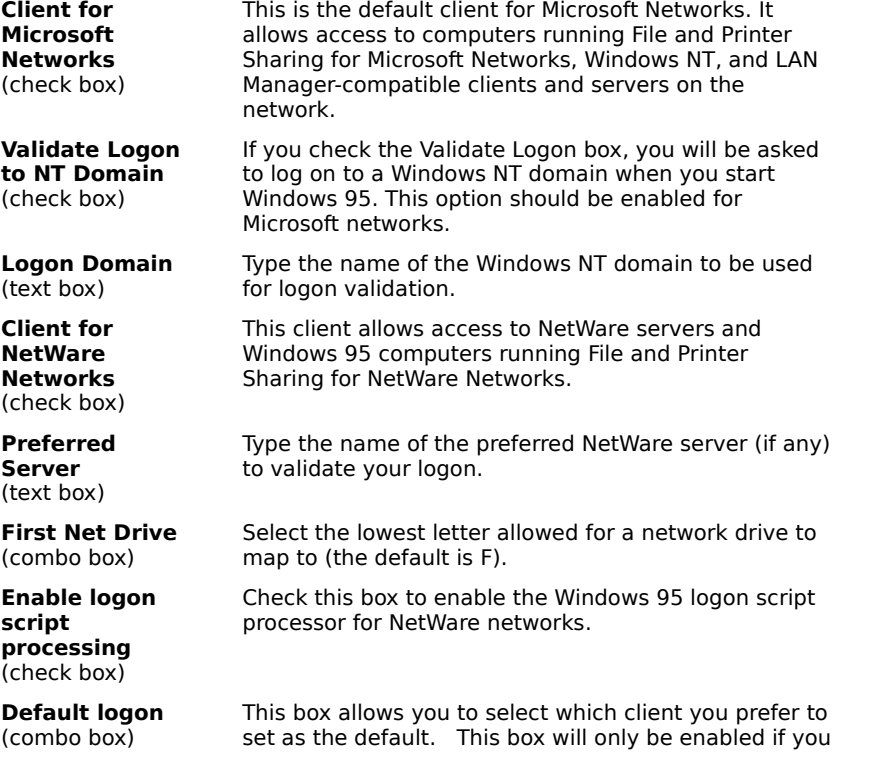

have chosen to install both the client for Windows networks and the client for NetWare networks.

## **Available Services Group**

Go to Network Options

This group is part of the Network Options dialog box

A Windows 95 computer can run File and Printer Sharing services for either Microsoft networks or NetWare networks, but not both.

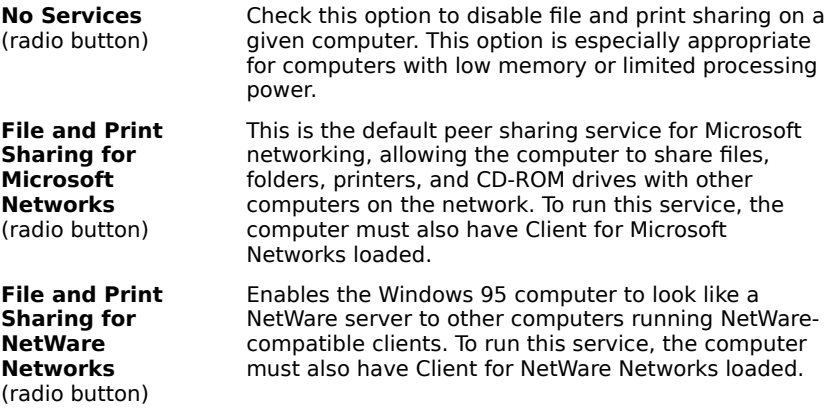

### **User-Level Security Group**

Go to Network Options

П

This group is part of the Networks Options dialog box.

Check this option to specify user-level or share-level security.

Computers running File and Print Sharing for NetWare Networks can only use user-level security.

 $\Box$ Computers running File and Print Sharing services for Microsoft networking can use either share-level or user-level security. However, to use user-level security, a Windows NT domain or workstation must be available to validate user accounts.

A computer can use user-level security for assigning rights to services such as Dial-Up Networking without running a File and Print Sharing service.

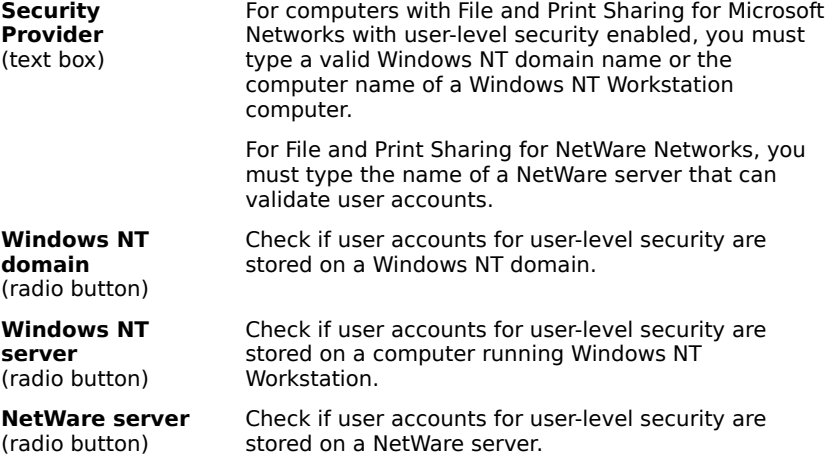

### **Netcard Options Group**

## Go to Network Options

This group is part of the Network Options dialog box.

**Ignore Detected** This option is off by default and should only be

**Net Cards**  (check box) changed by a system administrator. Check this option to override hardware detection of network adapters. See Appendix D, "MSBATCH.INF Parameters," in the Windows 95 Resource Kit for information on how to supply net card information in the setup script. The Batch Setup program does not support Net Card Information settings.

### **Enable Server-Based Setup Group**

### Go to Network Options

This group is part of the Network Options dialog box.

Check this option to create a shared installation of Windows 95 that runs from a server. Windows 95 Setup will copy only a small portion of the operating system files to the workstation or to a machine directory on the network. Most system files will reside on a central server from which all shared installations will run.

You must choose the correct option for how the workstation will start: Hard Disk boot, Floppy boot, or Remote boot. For Floppy Boot and Remote Boot, you will be prompted to enter the name of a machine directory on the network where specific system files are to be copied. For more information, see Chapter 4, "Server-Based Setup for Windows 95," in the Windows 95 Resource Kit.

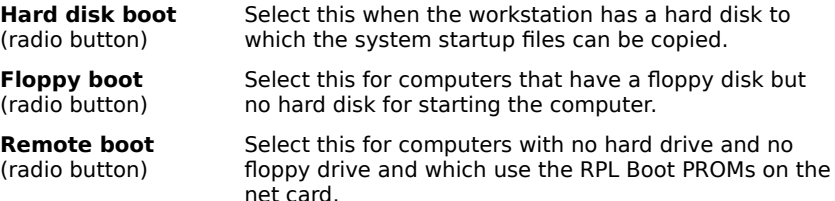

## **Other Network Options**

#### Go to Network Options

You can check any of the listed options to install Windows 95 support for the related network. You must have the supporting software from the network provider already installed on the computer.

To access the Other Network Options dialog box, click the Others button in the Network Options dialog box. See Appendix D, "MSBATCH.INF Parameters," in the Windows 95 Resource Kit for the appropriate strings required to install options for networks from other vendors.

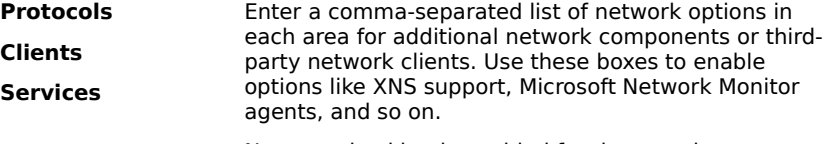

No error-checking is enabled for these options. Windows 95 Setup will use those options if it can, but might stop if it finds unknown settings in these areas.

## **TCP/IP Network Options**

Go to Available Protocols

To access this dialog box from the Network Options dialog box, check the TCP/IP check box and click the TCP/IP Settings button.

See Chapter 12, "Network Technical Discussion," in the Windows 95 Resource Kit for complete information on TCP/IP. Incorrect settings will limit your ability to use TCP/IP. Contact your system administrator if you are uncertain of any setting.

This dialog box has the following groups:

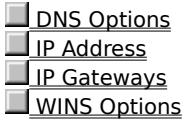

## **DNS Options Group**

## Go to TCP/IP Options

DNS Options is a group on the TCP/IP Options dialog box.

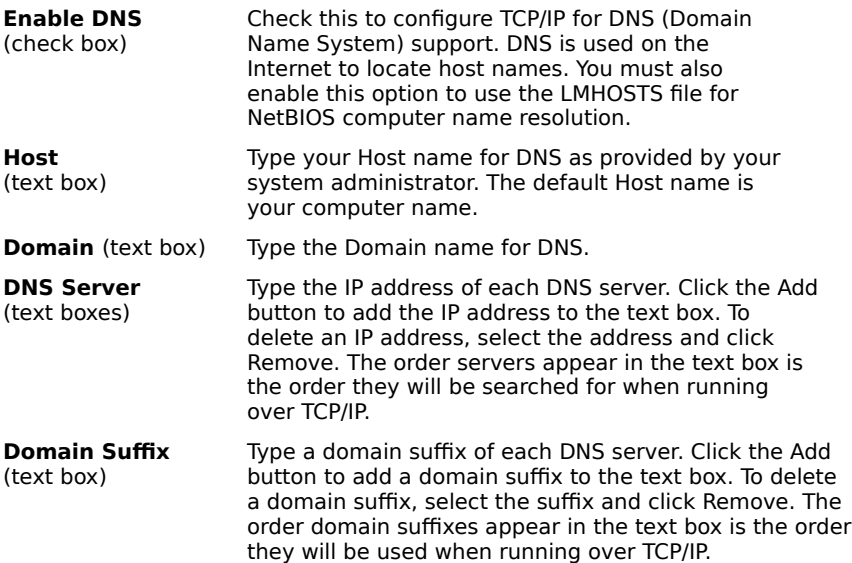

## **IP Address Group**

Go to TCP/IP Options

IP Address is a group on the TCP/IP Options dialog box.

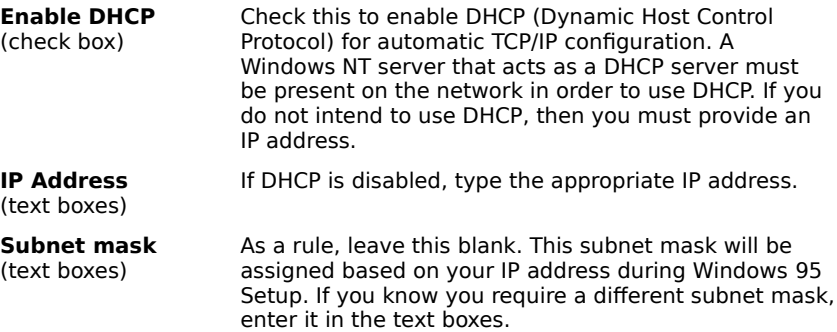

## **IP Gateways Group**

Go to TCP/IP Options

IP Gateways is a group on the TCP/IP Options dialog box.

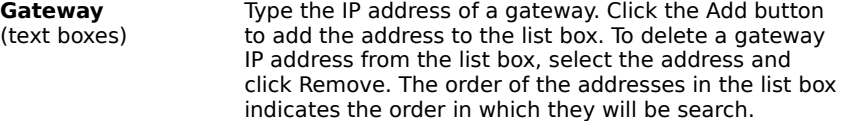

## **WINS Options Group**

Go to TCP/IP Options

WINS Options is a group on the TCP/IP Options dialog box.

WINS (Windows Internet Name Service) requires a Windows NT WINS server to provide NetBIOS name resolution over TCP/IP. This in turn allows computers running only TCP/IP to learn the NetBIOS name of any computer on the network. You can either specify a pair of WINS servers or, if DHCP has been enabled, you can specify that DHCP is to assign the WINS servers.

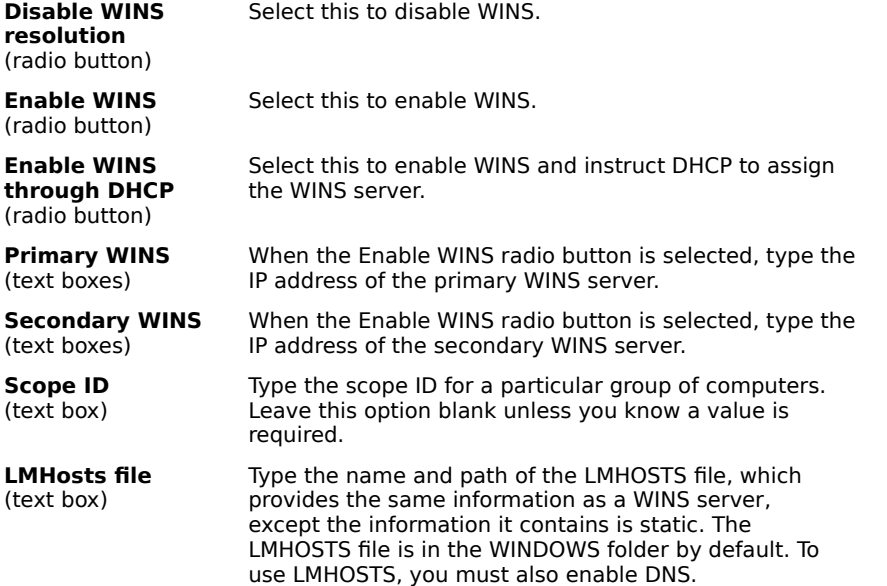

## **Installation Options Dialog Box**

Go to Help on Batch Setup Options

To access the Installation Options dialog box, click the Installation Options button in the main Setup Information dialog box. See Appendix D, "MSBATCH.INF Parameters," in the Windows 95 Resource Kit for information.

This dialog box contains the following groups:

Setup Options Time Zone **Monitor Settings** Set (Administrative Options) **Printers** Uninstall

## **Setup Options Group**

## Go to Installation Options

This group is part of the Installation Options dialog box. See Appendix D, "MSBATCH.INF Parameters," in the Windows 95 Resource Kit for information on the following options.

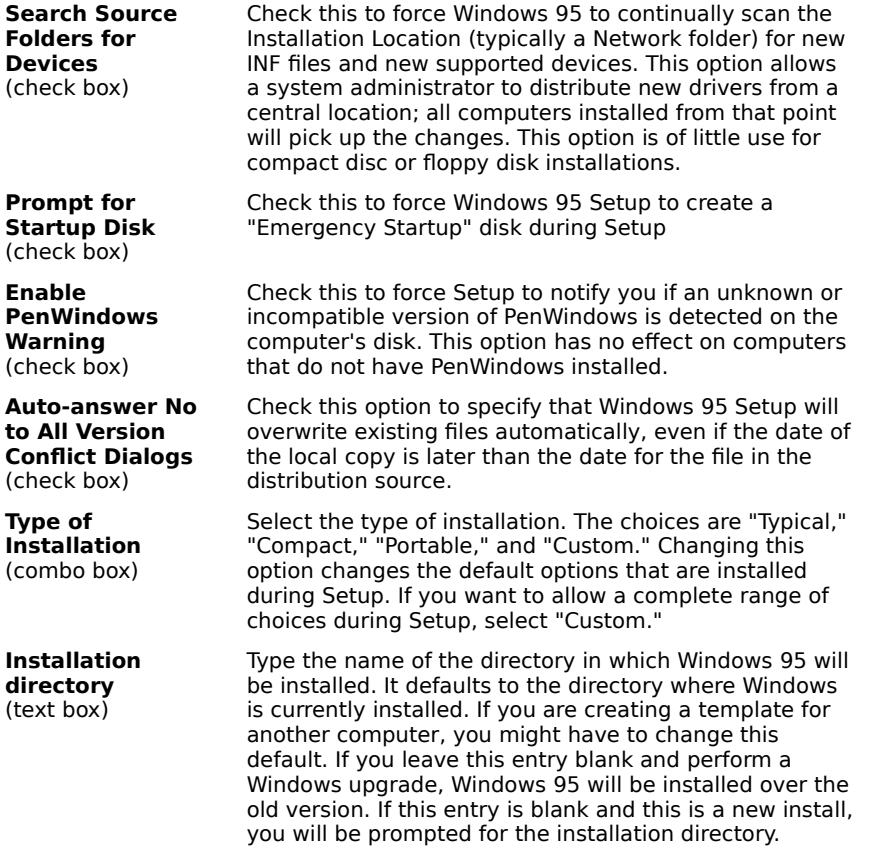

### **Time Zone Group**

#### Go to Installation Options

This group is part of the Installation Options dialog box. See Appendix D, "MSBATCH.INF Parameters," in the Windows 95 Resource Kit for information.

**Time Zone** (combo box) Select your time zone. If you leave this entry blank, you will be prompted during Setup to supply your time zone.

#### **Monitor Settings Group**

Go to Installation Options

This group is part of the Installation Options dialog box.

These options allow you to select the color depth and screen resolution for Windows 95. By default, Windows 95 starts in 16-color mode (4 bits per pixel) at 640x480 screen resolution. An upgrade over an existing version of Windows should maintain the current monitor settings. If you supply a setting that your monitor or video card cannot support, Setup will default to 640x480, 16-color mode.

See Appendix D, "MSBATCH.INF Parameters," in the Windows 95 Resource Kit for information on the

following options.

 $\Box$  $\Box$ 

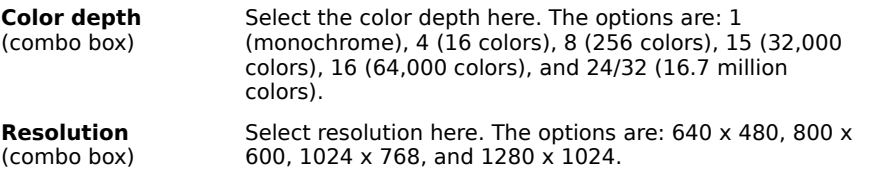

## **Optional Components Dialog Box**

Go to Help on Batch Setup Options

To access this dialog box, select "Custom" as the Installation type in the Installation Options dialog box and click the Optional Components button in the Setup Information dialog box.

If you select the "Custom" installation type but do not make changes in the Optional Components dialog box, Windows 95 Setup will use default settings, and the effect will be the same as if "Typical" had been chosen as the Installation-type.

When making changes to the Optional Components dialog box, keep the following in mind:

A check in a check box specifies a component to include.

A cleared check box specifies a component to exclude.

Batch Setup selects and unselects Optional Components in groups, but writes all individual keys to the INF file when saved. In this manner, you can manually edit a setup script to include certain components. For example, you can keep "Desktop Bitmaps" enabled while disabling "Robotz Sound Scheme."

For more information about a specific component, click once on its text. A dotted rectangle will appear around the text, and a description of the component will appear at the bottom of the dialog box.

Batch Setup reads the list of optional components from the file OPTIONAL.INI, which should be in the same directory as BATCH.EXE. You can edit this file to change the list of components and restrict what is available to users. For information, see OPTIONAL.INI Specifications.

## **Administrative Options**

## Go to Installation Options

To access this option, click the Set button in the Installation Options dialog box. See Appendix D, "MSBATCH.INF Parameters," in the Windows 95 Resource Kit for information.

The settings in this dialog box control whether Setup stops while installing Windows 95 to ask for or allow user input.

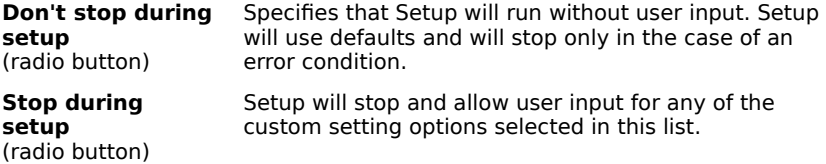

### **Printer Setup**

Go to Installation Options

To access this dialog box, click Printers in the Installation Options dialog box. See Appendix D, "MSBATCH.INF Parameters," in the Windows 95 Resource Kit for information.

This dialog box allows you to specify whether printers are installed during setup. You can specify that Setup will prompt you to install printers, or you can define settings to automatically install one or more printers. Click the Add button to add each printer description to the setup script.

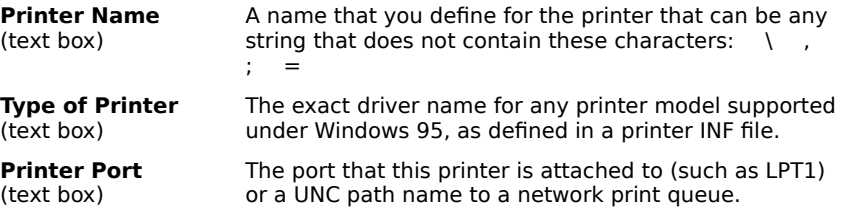

For example:

**"My Printer"="panasonic KX-P4420",FILE: "Rachel's printer"="HP LaserJet IIISi",\\rachel1\printshare**

## **Uninstall options**

Go to Installation Options

This page allows you to select what Uninstall method Windows 95 setup should use.

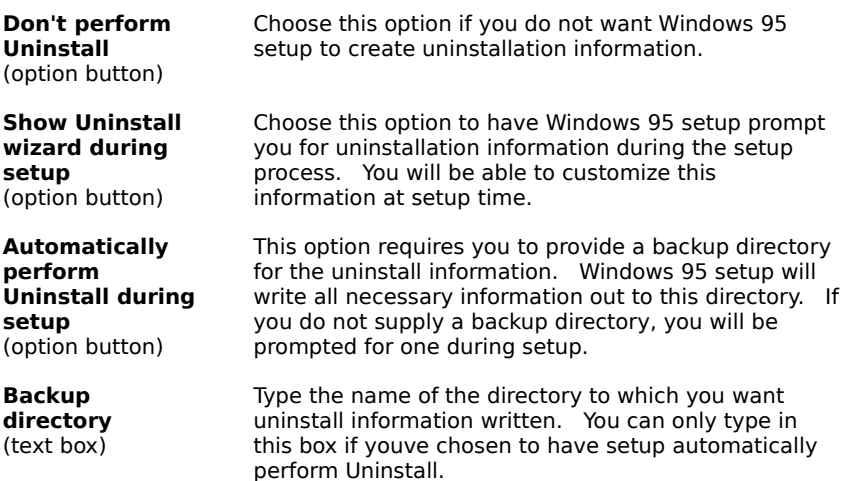

### **OPTIONAL.INI Specifications**

Go to Installation Options

This help section describes the specifications for creating or modifying the OPTIONAL.INI file that Batch Setup uses to determine the available optional components.

The file is uses standard INI conventions:

 $\Box$ SECTION NAMES must be unique within the entire file. They must be enclosed in brackets -- for example, [Networks].

KEYS must be unique within each SECTION. They cannot contain semicolons (;) or leading spaces (which are ignored).

The primary SECTION within OPTIONAL.INI is the [AREAS] section. This section defined the available subareas for all Optional Components. Within this section, create a KEY in this format:

#### **ENTRY#=Area Name**

where each area's number (#) is one greater than the preceding entry. Do not enclose the Area Name in quotes unless you want it to be displayed in quotes.

An OPTIONAL.INI file can contain up to 20 unique Areas. This example shows an AREAS section:

**[Areas] Entry1=Accessories Entry2=Communications Entry3=Screen Savers Entry4=The Microsoft Network**

For each Area listed in the AREAS section, there should be a corresponding SECTION. Components for each section should be listed according to the same convention as the AREAS section. After the Component name, include a comma and then either a 0 (do not install component by default) or a 1 (install this component by default).

An OPTIONAL.INI file can contain up to 50 unique keys within each Area. Batch Setup processes the section until it finds an entry number that does not exist. If Batch Setup reads an entry that does not contain a default value, no further entries are processed. For example:

**[Accessories] Entry1=Cardfile,1 Entry2=Clipboard Viewer,0 Entry3=Object Packager,1 Entry4=Sound Recorder,0 Entry6=This won't get read in       ; The Entry6 option won't be read** 

#### ; because Setup will stop reading the file **; when it reaches 'Entry5' (which does not exist)**

Three special categories can also be listed in the OPTIONAL.INI file:

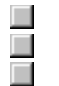

**Defunct** No Choice

Dependencies

For optional components that have dependencies (one component must be installed in order to install another), create a SECTION named [Dependencies].

To create a dependency, create a KEY using a KEYNAME that is the name of the component that requires the second component. The value of that KEY is the required component. Any single component can have only one dependency; however, there is no limit to how deeply nested dependent components can be. (Component A can require Component B, which requires Component C, and so on.) Make sure you don't create a circular dependency loop (A -> B -> C -> A), to avoid creating an endless loop!

There is no limit to the number of different DEPENDENCIES, other than a 1000-character limit for the entire SECTION. For example:

#### **[Dependencies] Direct Cable Connection=Dial-Up Networking       ; DCC requires Dial-Up Networking The Microsoft Network=Microsoft Exchange       ; MSN requires Microsoft Exchange**

A DEFUNCT section can be used to list optional components whose names might have changed. Currently, if a user opens an existing INF file that contains Optional Components that are not listed in the OPTIONAL.INI file, the entries are discarded. However, before discarding it, Setup checks the DEFUNCT section to see if the component has been given a new name.

The SECTION NAME should be [Defunct]. Within this SECTION, create a KEY whose name is the name of the OLD component name. The value of this KEY should be its new name. There is no limit to the number of DEFUNCT entries other than a 1000-character limit for the entire SECTION. For example:

#### **[Defunct] Extra Cursors=Mouse Pointers       ; Extra Cursors' new name is Mouse Pointers Nature Sound Scheme=Jungle Sound Scheme       ; 'Nature' has been changed to 'Jungle'**

To include a NOCHOICE section, include an entry similar to the normal optional components, as described above, plus a value for the choice -- 0 (for don't install) or 1 (for install). Options listed here cannot be changed by the user through the Setup dialog boxes, even if that option appears in the UI.

An option listed in this SECTION does not need to be listed anywhere else in the INI file. For example:

**[NoChoice] Entry1=The Microsoft Network,1       ; MSN will always be installed Entry2=Calculator,0       ; Calculator will never be installed Entry3=Custom Component,1       ; Some third-party component that Windows Setup is aware of**

Go to OPTIONAL.INI Example

## **An Example OPTIONAL.INI File**

Go to Help on Batch Setup Options

You can copy and paste the following example into the directory where BATCH.EXE is located in case the existing OPTIONAL.INI file gets lost, destroyed, or corrupted. You can also add a [NoChoice] section anywhere in the file.

**[Areas] Area1=Accessibility Options Area2=Accessories Area3=Communications Area4=Disk Tools Area5=Microsoft Exchange Area6=Microsoft Fax Area7=Multi-Language Support Area8=Multimedia Area9=Screen Savers Area10=The Microsoft Network**

**[Accessibility Options] Entry1=Accessibility Options,0**

**[Accessories] Entry1=Briefcase,0 Entry2=Calculator,1 Entry3=Character Map,0 Entry4=Desktop Wallpaper,0 Entry5=Document Templates,1 Entry6=Games,0 Entry7=Mouse Pointers,0 Entry8=Net Watcher,0 Entry9=Object Packager,1 Entry10=Online User's Guide,0 Entry11=Paint,1 Entry12=Quick View,0 Entry13=System Monitor,0 Entry14=System Resource Meter,0 Entry15=Windows 95 Tour,0 Entry16=WordPad,1**

**[Communications] Entry1=Dial-Up Networking,0 Entry2=Direct Cable Connection,0 Entry3=HyperTerminal,1 Entry4=Phone Dialer,1**

**[Disk Tools] Entry1=Backup,0 Entry2=Defrag,1 Entry3=Disk compression tools,1**

**[Microsoft Exchange] Entry1=Microsoft Exchange,0 Entry2=Microsoft Mail Services,0**

**[Microsoft Fax] Entry1=Microsoft Fax Services,0 Entry2=Microsoft Fax Viewer,0**

**[Multi-Language Support] Entry1=Central European language support,0 Entry2=Cyrillic language support,0 Entry3=Greek Language support,0**

**[Multimedia] Entry1=Audio Compression,1 Entry2=CD Player,1 Entry3=Jungle Sound Scheme,0 Entry4=Media Player,1**

**Entry5=Musica Sound Scheme,0 Entry6=Robotz Sound Scheme,0 Entry7=Sample Sounds,0 Entry8=Sound Recorder,1 Entry9=Utopia Sound Scheme,0 Entry10=Video Compression,1 Entry11=Volume Control,1**

**[Screen Savers] Entry1=Additional Screen Savers,1 Entry2=Flying Windows,1**

**[The Microsoft Network] Entry1=The Microsoft Network,0**

**[Dependencies]**

**Direct Cable Connection=Dial-Up Networking Microsoft Fax Services=Microsoft Exchange Microsoft Fax Viewer=Microsoft Fax Services Microsoft Mail Services=Microsoft Exchange The Microsoft Network=Microsoft Exchange**

#### **[Defunct]**

**Extra Cursors=Mouse Pointers Windows Accessories=Accessories Briefcase: File Synchronization=Briefcase Hyper Terminal=HyperTerminal Nature Sound Scheme=Jungle Sound Scheme Microsoft Fax=Microsoft Fax Services**

## **Batch Setup Features**

#### Go to Batch Setup Basics

Batch Setup can set and automate almost every setting available in Windows 95 Setup.

 $\blacksquare$ **Computer and user information:** You can specify the user's name, company name, computer name, workgroup, and computer description from Batch Setup. You cannot specify a network user name during setup (you will be prompted to supply the network user name after setup restarts the computer). These options are available in the Setup Information dialog box.<br>**Network clients:** You can choose to

**Network clients:** You can choose to install the Client for Microsoft Networks and the Client for NetWare Networks automatically. Options for each client can also be set from within Batch Setup, including validated logon,; preferred server, and the first network drive. You can also enable support for many third-party networks. You can specify these options in the Network Options dialog box.<br> **Network protocols:** Batch Setup includes sup

**Network protocols:** Batch Setup includes support for automatically installing protected-mode stacks for NetBEUI, IPX/SPX, and TCP/IP. You can also define settings for IPX/SPX and TCP/IP.

**Network services:** You can choose to install the File and Printed sharing service for either Microsoft networks or NetWare networks in Batch Setup. Using information from the Windows 95 Resource Kit, you can choose to enable support for additional network services, clients, and protocols.

**Custom Setup controls:** Batch Setup makes it easy for administrators to control how much input a user has while running Windows 95 Setup. Administrators can choose which (if any) options Windows 95 Setup will stop for user input and which defaults to provide. This allows administrators to control as much of Setup for users as they choose. These options are available in the Set (Administrative Options) dialog box.

 $\Box$ **Printer support:** You can use Batch Setup to set up printers. Choose to install specific printers (even network printers!), prompt the user to install printers, or skip the Printer Setup wizard altogether. See the Printers topic for more information.

**Optional components:** You can use Batch Setup to choose which Optional Components to include and exclude during Windows 95 Setup. Furthermore, the powerful customization ability of the Optional Components section allows administrators to limit certain choices and include new components that might not usually be provided with Windows 95. See the Optional Components topic for more information.

 $\Box$ Uninstallation support: Batch setup can be keyed to automatically create Uninstallation information, to automatically skip the Uninstall Wizard, or to prompt the user with the choice to do so.

**Batch save capability:** Batch Setup can save up to 9,999 separate INF files at once. By supplying a text file listing each machine's computer name (and optional IP address), you can save multiple INF files at once, all created from the same template. These options are provided in the Batch Save dialog box.

### **Batch Save Dialog Box**

#### Go to Help on Batch Setup Options

To access this dialog box, choose Batch-Mode Save from the File menu on the main Batch Setup page. This dialog box allows you to save multiple INF files using common settings except for those settings that must be unique.

Only two settings must be unique for a computer to work on a network: the Computer Name and IP Address. The batch-mode save process requires that you provide a list of Computer Names and, when appropriate, IP Addresses in a text file that Batch Setup can process.

The machine name file must be in plain text format (TXT) with no formatting. In this file, enter a single computer name on each line, with the line terminated with a carriage return/line feed (press ENTER after typing each name). On Microsoft networks, computer names can contain only alphanumeric characters and these characters:

 $! \circledcirc \;$  \$ % ^ ( ) { } \_ ~.

Do not use all periods. Other networks may have different requirements.

If you want to include an IP address for a given computer, put a single comma after the computer name and then type the IP address.

#### **A single blank line signifies the end of the machine name file. No error checking of these values is performed by the batch-mode save process.**

If incorrect information is entered using batch-mode save, then Windows 95 Setup might stop and prompt the user to enter correct the information.

The following shows an example of a text file for batch-mode save:

#### **Zarg! P90\_Mega\_Machine, 128.2.3.4 Prt\_Server\_1 Duke, 128.3.4.5 Scarlett Rhett**

Notice that you can include an IP address for any particular computer without having to include addresses for all computers. (In the example, 'P90\_Mega\_Machine' and 'Duke' will be set up with previously defined IP addresses).

After you select the machine name file, Batch Setup reads and saves all names and addresses will be saved. A message announces how many names were read in.

You must then select a directory where all the INF files are to be saved. In the Select A Target Directory dialog box, find the directory you want to use. The directory must already exist. The name of the file in the File Name box is not important.

After the target directory has been selected, click the Save button. Batch Setup will create one INF file per name containing all the settings currently defined, using a series of files named BSTP0001.INF through BSTP9999.INF, written in the order that the names are listed in the machine name file. The only unique information in each file will be the Computer Name and any IP address provided. Using the previous example, the file BSTP0001.INF will contain the setup information for the computer named 'Zarg!,' and file BSTP0006.INF will contain the setup information for the computer named 'Rhett.'

Click the Close button to dismiss the Batch Save dialog box.